## КриптоПро DSS 2.0

ПАК "КриптоПро DSS" версии 2.0 предназначен для защищенного хранения закрытых ключей пользователей, а также для удаленного выполнения операций по созданию электронной подписи. Интеграция c Indeed Certificate Manager позволяет осуществлять выпуск и централизованный учёт средств облачной аутентификации. Для работы с электронной подписью не требуется устройство (USB-токен или смарт-карта), ключи генерируются и хранятся в хранилище КриптоПро DSS, для доступа и использования электронной подписи применяется облачный криптопровайдер КриптоПро Cloud CSP.

## Предварительные условия

Для интеграции Indeed Certificate Manager c КриптоПро DSS в окружении компании должны быть развернуты:

- Сервер Indeed CM версии 5.1 и выше.
- ПАК "КриптоПро УЦ" 2.0
- ПАК "КриптоПро DSS" 2.0
- ПАКМ "КриптоПро HSM"
- КриптоПро CSP 5.0
- Настроенная интеграция КриптоПро УЦ 2.0 с КриптоПро DSS

 $\overline{\mathbf{0}}$  Интеграция УЦ и DSS необходима для управления пользователями и их сертификатами в удостоверяющем центре. КриптоПро DSS выступает в роли привилегированного пользователя по отношению к КриптоПро УЦ 2.0. Создание и обновление пользователей, запрос сертификатов и прочие действия на УЦ в этом случае выполняются от имени Оператора DSS. Подробная инструкция по интеграции входит комплект поставки ПАК "КриптоПро DSS".

## Настройка интеграции

Для работы с КриптоПро DSS используется учётная запись **Оператор DSS**, сертификат которой должен храниться на сервере Indeed CM. Для установки сертификата Оператора DSS выполните следующие действия:

- 1. Добавьте сертификат **Оператора DSS** в **локальное хранилище компьютера** (Local Computer) на сервере Indeed CM.
- 2. Добавьте корневой сертификат КриптоПро УЦ 2.0 и корневой сертификат DSS в Доверенные корневые центры сертификации (Trusted Root Certification Authorities) на сервере Indeed CM.
- 3. Выдайте системе права на чтение закрытого ключа сертификата Оператора DSS.
	- $\circ$  Перейдите в оснастку Сертификаты (Certificates) компьютера, на котором установлен сервер Indeed CM.
	- $\circ$  Кликните правой кнопкой мыши на сертификате, выберите Все задачи (All tasks) > Управление закрытыми ключами...(Manage Private Keys...).
	- $\circ$  Нажмите Добавить (Add), укажите сервер в меню Размещение (Location), укажите локальную группу IIS\_IUSRS в поле Введите имена выбранных объектов (Enter the object names to select), нажмите Проверить имена (Check Names) и ОК.
	- Выставите права Полный доступ (FullControl).
	- $\circ$  Нажмите Применить (Apply).

Выдайте права на папку с пользователями в КриптоПро УЦ 2.0 для учётной записи Оператор DSS:

- 1. Создайте группу безопасности, например **DSS Operators**, и добавьте в неё учётную запись Оператор DSS.
- 2. Откройте свойства папки, где будут располагаться пользователи DSS, перейдите на вкладку Безопасность и добавьте созданную группу DSS Operators.
- 3. Выдайте группе разрешения согласно таблице.

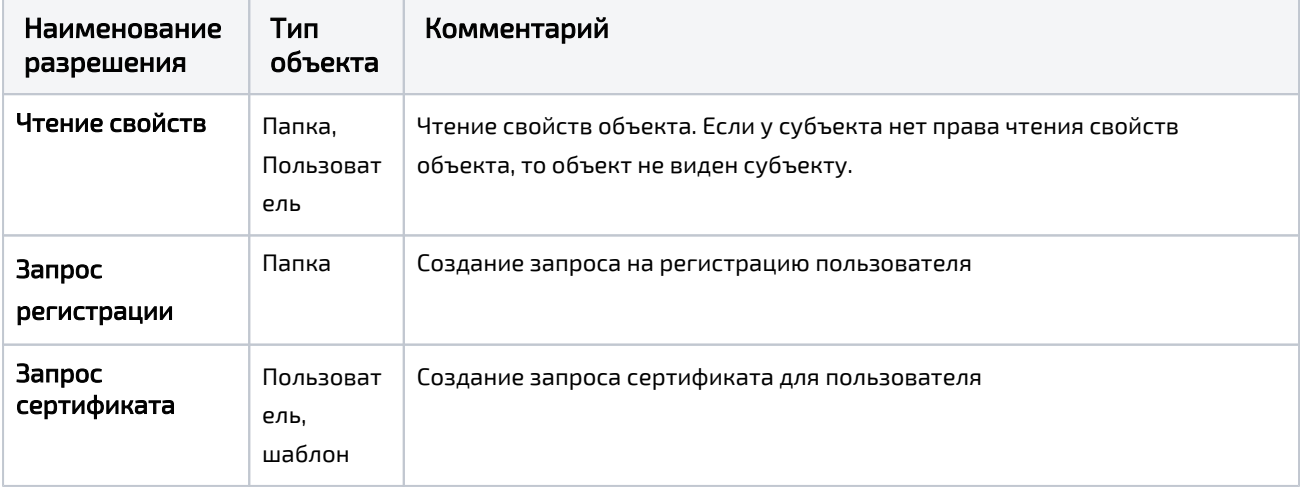

Набор прав для сервисной группы пользователей DSS Operators.

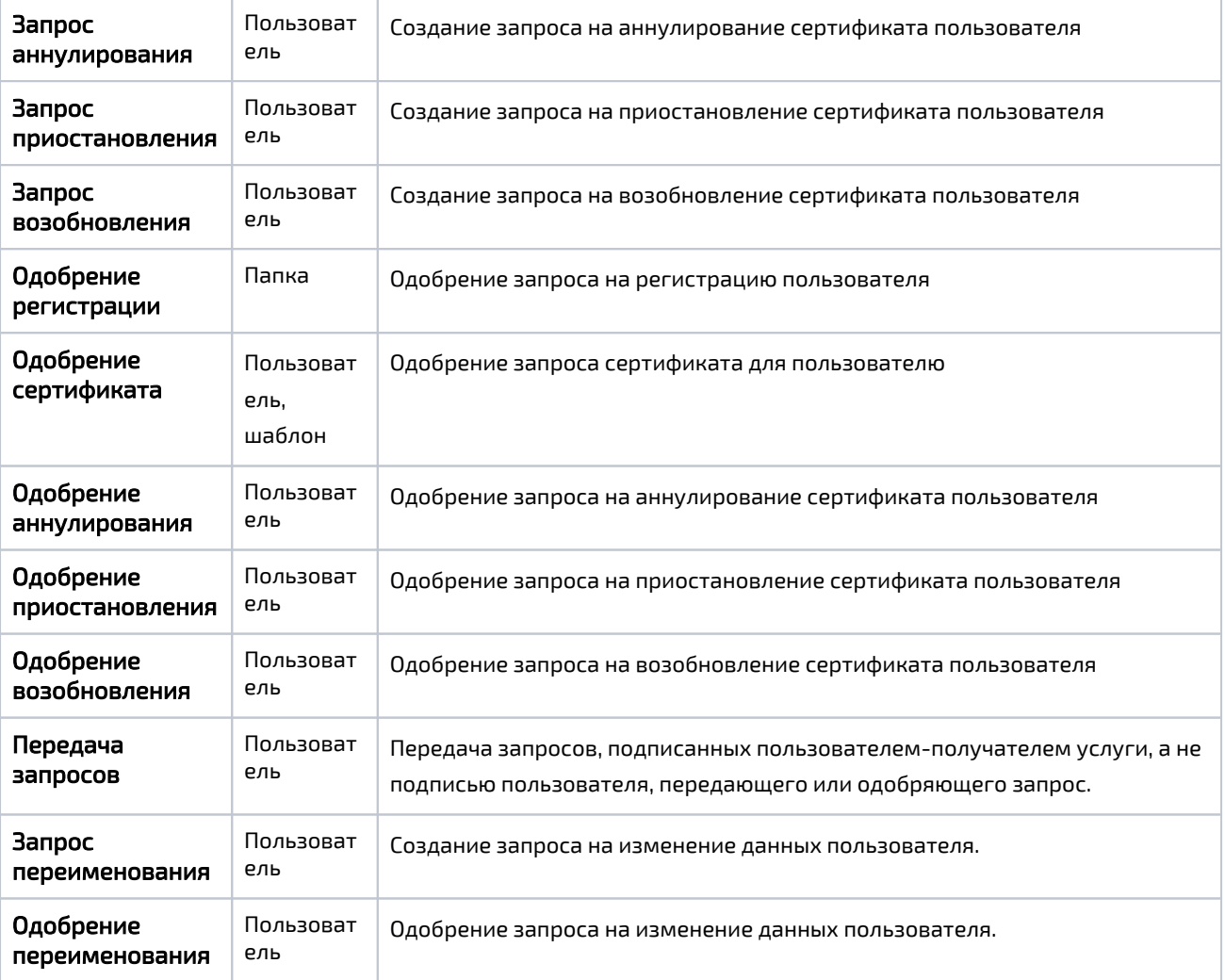